## **User's Guide BQ25306 (BMS005) Evaluation Module**

# **TEXAS INSTRUMENTS**

#### **ABSTRACT**

This user's guide provides detailed testing instructions for the BQ25306 evaluation module (EVM). Also included are descriptions of the necessary equipment, equipment setup, procedures, the printed-circuit board layouts, schematics, and the bill of materials (BOM).

Throughout this user's guide, the abbreviations EVM, BQ25306EVM, BMS005, BMS005-004 and the term evaluation module are synonymous with the BQ25306 evaluation module, unless otherwise noted.

## **Table of Contents**

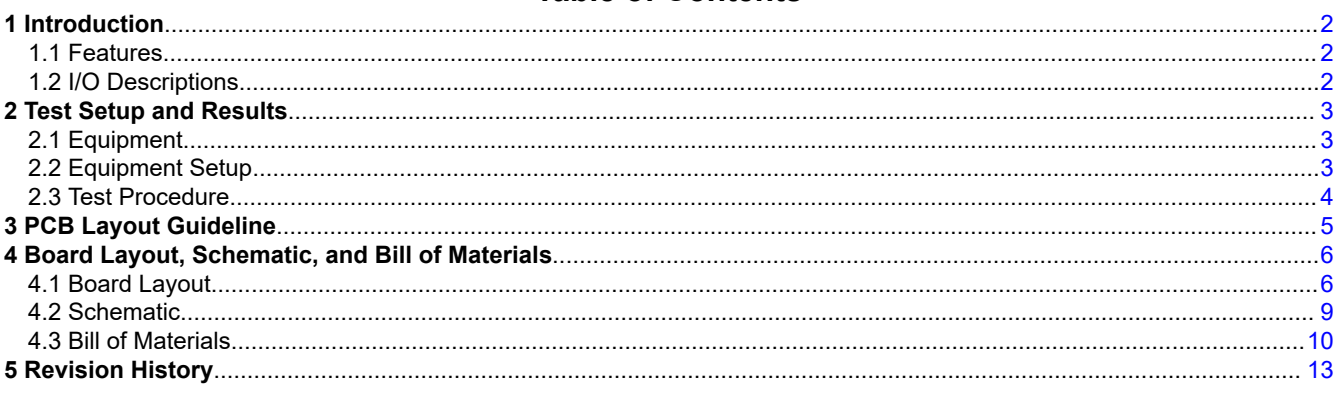

## **List of Figures**

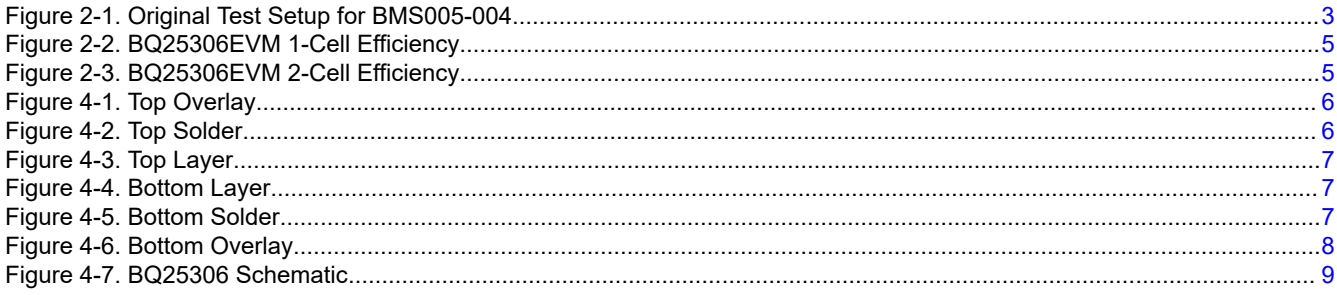

## **List of Tables**

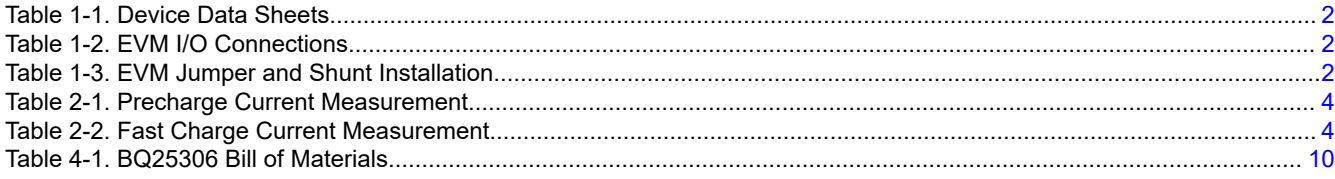

## **Trademarks**

All trademarks are the property of their respective owners.

<span id="page-1-0"></span>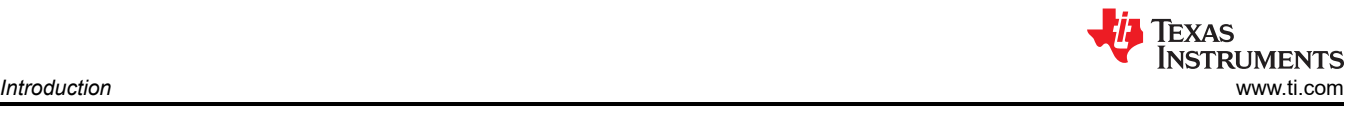

## **1 Introduction**

The BQ25306EVM is an evaluation kit for the BQ25306 integrated battery charge management IC.

#### **1.1 Features**

For detailed features and operation, refer to Table 1-1 for a list of devices and their data sheets.

**Table 1-1. Device Data Sheets**

| <b>Device</b> | Data Sheet     | <b>EVM Label</b> | Variant    |
|---------------|----------------|------------------|------------|
| BQ25306       | <b>SLUSDC7</b> | BQ25306EVM       | BMS005-004 |

The BMS005 evaluation module (EVM) is a complete charger module for evaluating an integrated, standalone, synchronous buck battery charger using any of the devices listed above.

#### **1.2 I/O Descriptions**

Table 1-2 lists the input and output connections available on this EVM and their respective descriptions.

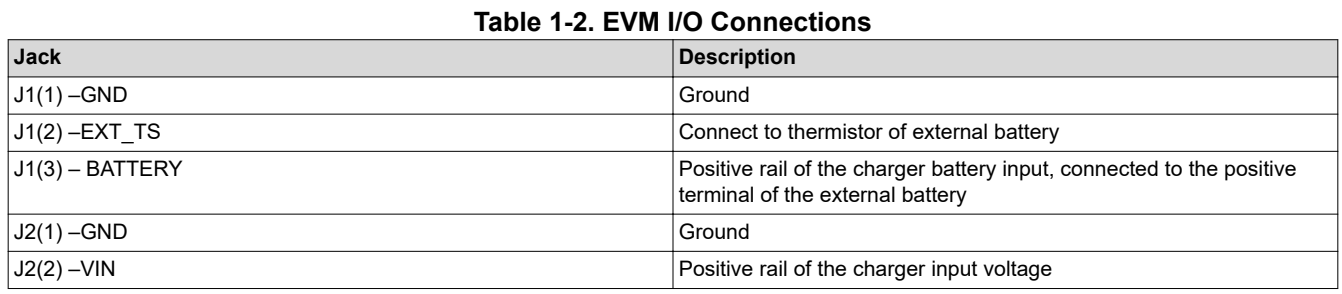

Table 1-3 lists the jumper and shunt installations available on this EVM and their respective descriptions.

#### **Table 1-3. EVM Jumper and Shunt Installation**

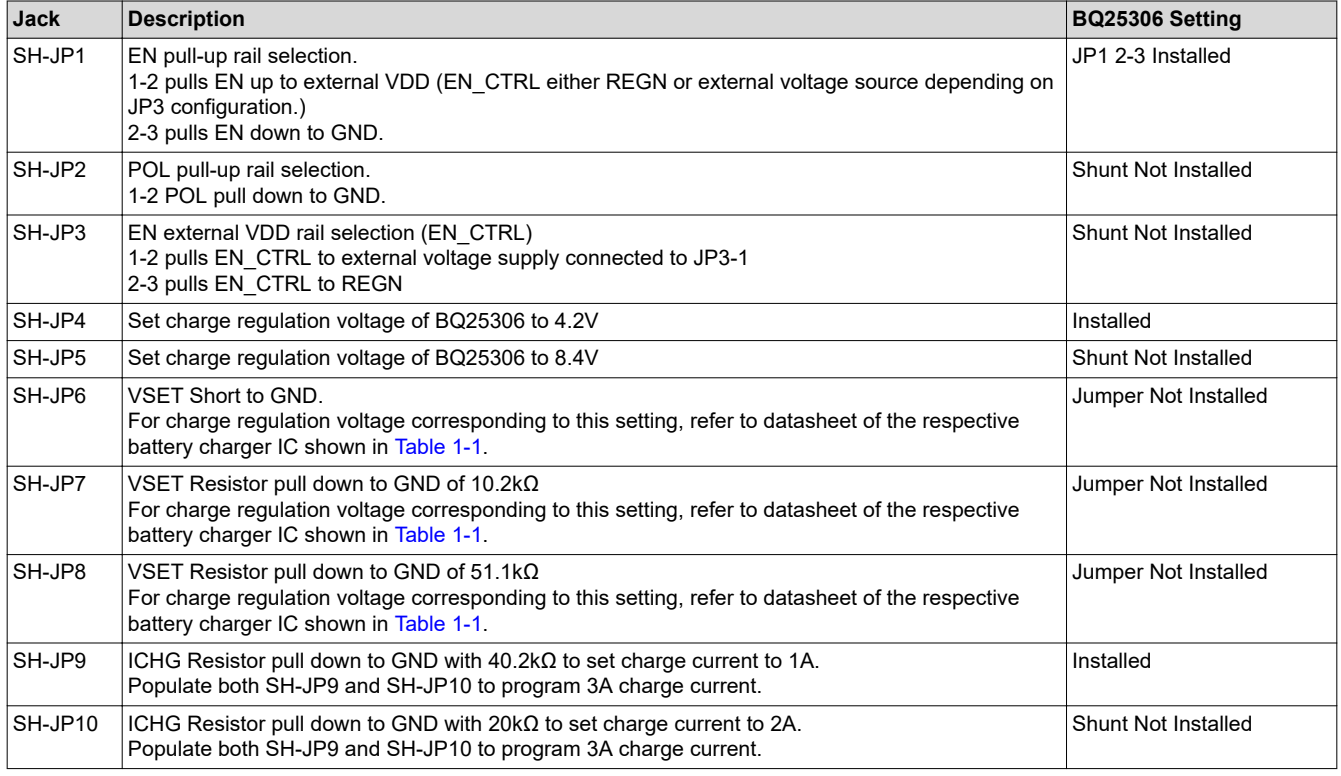

For recommended operating conditions, refer to data sheet of the respective battery charger IC shown in Table 1-1.

<span id="page-2-0"></span>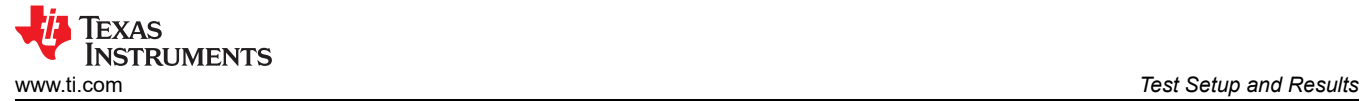

## **2 Test Setup and Results**

#### **2.1 Equipment**

This section includes a list of supplies required to perform tests on this EVM.

1. Power Supply #1 (PS1): A power supply capable of supplying 5 V at 3 A is required. While this part can handle larger voltage and current, it is not necessary for this procedure.

Power Supply #2 (PS2): A power supply capable of supplying 5 V at 1 A is required.

2. **Loads:** Load #1 (4-Quadrant Supply, Constant Voltage < 4.5 V): A "Kepco" Load, BOP, 20-5M, DC 0 to ±20 V, 0 to ±5 A (or higher)

Alternative Option: A 0–20V/0–5 A, > 30-W DC electronic load set in a constant voltage loading mode

- 3. **Meters:** (4x) "Fluke 75" multimeters, (equivalent or better).
- 4. No software is required to test this part.

#### **2.2 Equipment Setup**

- 1. Review EVM connections in [Table 1-2.](#page-1-0)
- 2. Set PS1 for 5-V DC, 2-A current limit and then turn off the supply.
- 3. Set PS2 for 3-V DC, 2-A current limit and then turn off the supply.
- 4. Connect the output of PS1 to J2 (VBUS and PGND) as shown in Figure 2-1.
- 5. Connect a voltage meter across TP4 (VBUS) and TP9 (PGND), or across J2.
- 6. Turn on Load #1, set to constant voltage mode, and output to 2.5-V. Disable Load. Connect Load to J1-3 (BAT ) and J1-1 (PGND) as shown in Figure 2-1.
- 7. Connect one voltage meter across TP5 (BAT) and TP11 (PGND), or across J1-3 and J1-1 as shown in Figure  $2 - 1.$
- 8. Connect one voltage meter across TP2 (PMID) and TP10 (PGND)
- 9. Connect the output of PS2 to TP7 (TS) and TP12 (PGND) as shown in Figure 2-1
- 10.Install shunts as shown in [Table 1-3.](#page-1-0)

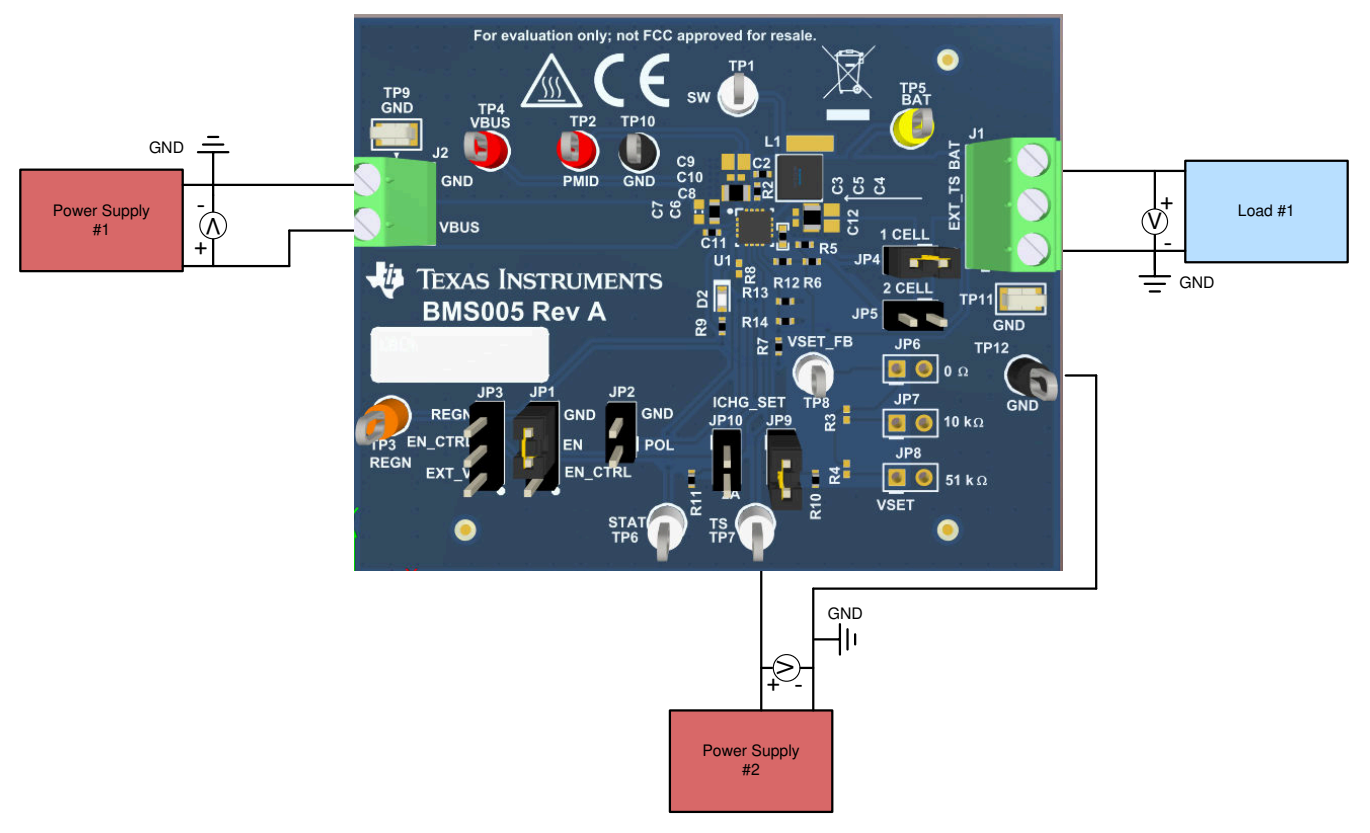

**Figure 2-1. Original Test Setup for BMS005-004**

## **2.3 Test Procedure**

## **2.3.1 Initial Settings**

Use the following steps for enable the EVM test setup:

Make sure [Section 2.1](#page-2-0) steps have been followed. Turn on PS1

- **Measure**  $\rightarrow$  VPMID (PMID-TP2 and PGND-TP10) = 5.00V  $\pm$  0.3V
- Completely disconnect PS1 from J2 if different voltage value is seen on PMID

#### **Note**

Completely disconnect Load #1 from BATTERY connections if different value is seen.

#### **2.3.2 Precharge Mode Verification**

Enable Load #1 and take measurements as follows

- 1. **Measure →** VBAT (BAT-TP5 and PGND-TP11) = 2.5V ± 0.1V
- 2. **Observe** → STAT LED (D2) on
- 3. **Measure →** IBAT for respective battery charger IC from Table 2-1

#### **Table 2-1. Precharge Current Measurement**

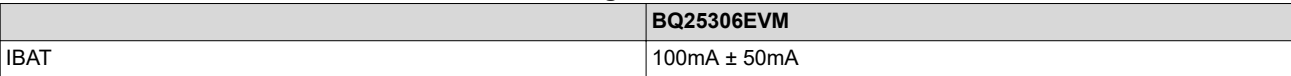

#### **2.3.3 Fast Charge Mode Verification**

- 1. Change Load #1 to 3.8V and take measurements as follows:
	- a. **Measure**  $\rightarrow$  VBAT (BAT-TP5 and PGND-TP11) =  $3.8V \pm 0.1V$
	- b. **Observe** → STAT LED (D2) on
	- c. **Measure →** IBAT for respective battery charger IC from Table 2-2

#### **Table 2-2. Fast Charge Current Measurement**

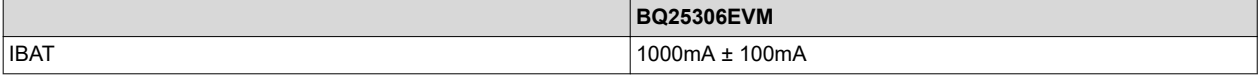

#### **2.3.4 Battery Temperature Monitoring Verification**

- 1. Connect PS2 across TS-TP7 and PGND-TP12. Turn on PS2 and take measurements as follows:
	- a. **Measure**  $\rightarrow$  VTS (TS-TP7 and PGND-TP12) =  $3V \pm 0.1V$
	- b. **Observe** → STAT LED (D2) on
	- c. **Measure →** IBAT for respective battery charger IC from Table 2-2
- 2. Change PS2 to 4V and take measurements as follows:
	- a. **Measure**  $\rightarrow$  VTS (TS-TP7 and PGND-TP12) =  $4V \pm 0.1V$
	- b. **Observe** → STAT LED (D2) blinking at 1Hz to indicate a fault
	- c. **Measure →** IBAT = 0A ± 10mA
	- d. Battery charger is operating in COLD
		- i. For more information on TS threshold refer to [Table 1-1](#page-1-0)
- 3. Change PS2 to 1V and take measurements as follows:
	- a. **Measure**  $\rightarrow$  VTS (TS-TP7 and PGND-TP12) = 1V  $\pm$  0.1V
	- b. **Observe** → STAT LED (D2) blinking at 1Hz to indicate a fault
	- c. **Measure →** IBAT = 0A ± 10mA
	- d. Battery charger is operating in HOT
		- i. For more information on TS threshold refer to [Table 1-1](#page-1-0)

#### **2.3.5 Evaluation Results**

This section contains efficiency data for BQ25306 at both 1-cell and 2-cell Li-ion battery configuration, specifically on the BQ25306EVM.

<span id="page-3-0"></span>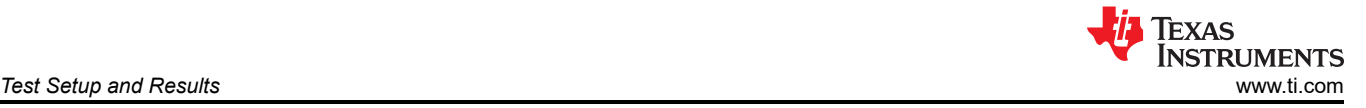

<span id="page-4-0"></span>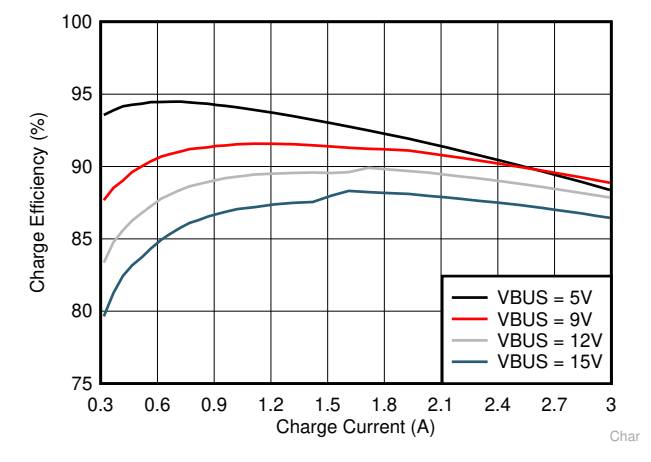

**Figure 2-2. BQ25306EVM 1-Cell Efficiency**

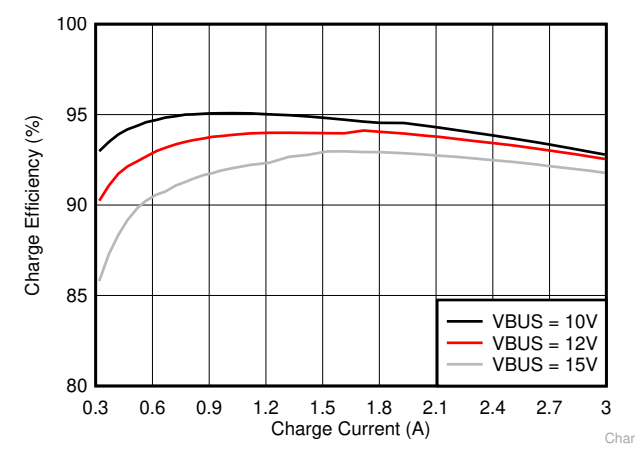

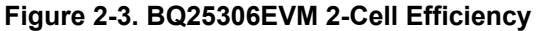

#### **2.3.6 Helpful Tips**

- 1. BQ25306EVM is configured by default to operate with TS in normal range. If external thermistor is available, connect external thermistor at J1(2)-EXT\_TS and J1(1)-PGND, and remove R14.
- 2. The leads and cables to the various power supplies, batteries and loads have resistance. The current meters also have series resistance. The charger dynamically reduces charge current depending on the voltage sensed at its VBUS pin (using the VINDPM feature), BAT pin (as part of normal termination), and TS pin (through its battery temperature monitoring feature via battery thermistor). Therefore, voltmeters must be used to measure the voltage as close to the IC pins as possible instead of relying on the digital readouts of the power supply.
- 3. When using a source meter that can source and sink current as your battery simulator, TI highly recommends adding a large (1000+ μF) capacitor at the EVM BATTERY and GND connectors in order to prevent oscillations at the BAT pin due to mismatched impedances of the charger output and source meter input within their respective regulation loop bandwidths. Configuring the source meter for 4-wire sensing eliminates the need for a separate voltmeter to measure the voltage at the BAT pin. When using 4-wire sensing, always ensure that the sensing leads are connected in order to prevent accidental overvoltage by the power leads.

## **3 PCB Layout Guideline**

Minimize the switching node rise and fall times for minimum switching loss. Proper layout of the components minimizing high-frequency current path loop is important to prevent electrical and magnetic field radiation and high-frequency resonant problems. This PCB layout priority list must be followed in the order presented for proper layout:

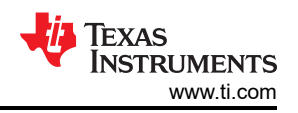

- <span id="page-5-0"></span>1. Place the input capacitor as close as possible to the PMID pin and GND pin connections and use the shortest copper trace connection or GND plane.
- 2. Place the inductor input terminal as close to the SW pin as possible. Minimize the copper area of this trace to lower electrical and magnetic field radiation but make the trace wide enough to carry the charging current. Do not use multiple layers in parallel for this connection. Minimize parasitic capacitance from this area to any other trace or plane.
- 3. Put an output capacitor near to the inductor and the IC. Tie ground connections to the IC ground with a short copper trace connection or GND plane.
- 4. Place decoupling capacitors next to the IC pins and make the trace connection as short as possible.
- 5. It is critical that the exposed power pad on the backside of the IC package be soldered to the PCB ground. Ensure that there are sufficient thermal vias directly under the IC connecting to the ground plane on the other layers.
- 6. The via size and number should be enough for a given current path.
- 7. For more layout guidelines and recommendations refer to the datasheet of the respective battery charger IC
- 8. See the EVM design for the recommended component placement with trace and via locations. For the QFN information, refer to *[Quad Flatpack No-Lead Logic Packages Application Report](https://www.ti.com/lit/pdf/SCBA017)* and *[QFN and SON PCB](https://www.ti.com/lit/pdf/SLUA271) [Attachment Application Report](https://www.ti.com/lit/pdf/SLUA271)*.

## **4 Board Layout, Schematic, and Bill of Materials**

## **4.1 Board Layout**

The board layout is shown in Figure 4-1 to [Figure 4-6.](#page-7-0)

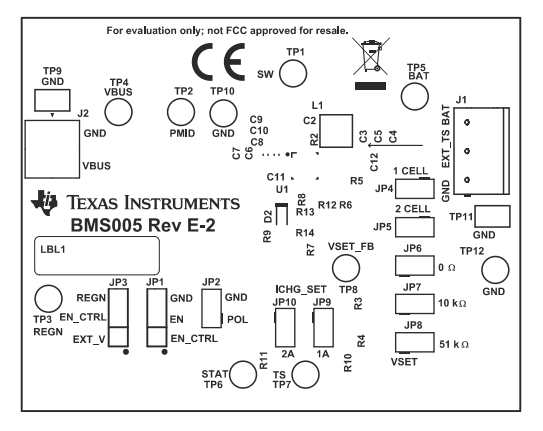

**Figure 4-1. Top Overlay**

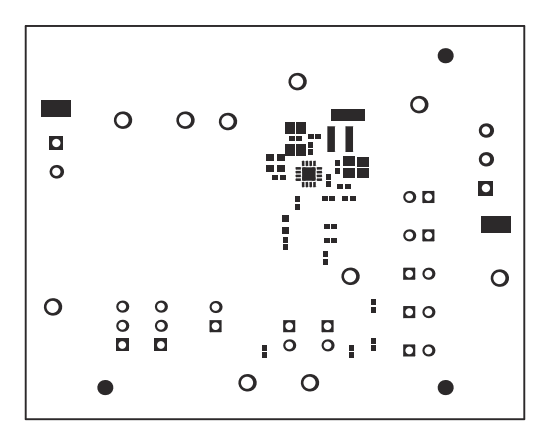

**Figure 4-2. Top Solder**

<span id="page-6-0"></span>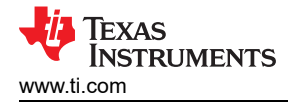

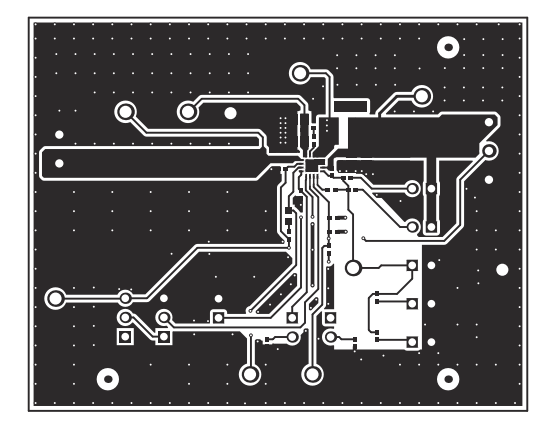

**Figure 4-3. Top Layer**

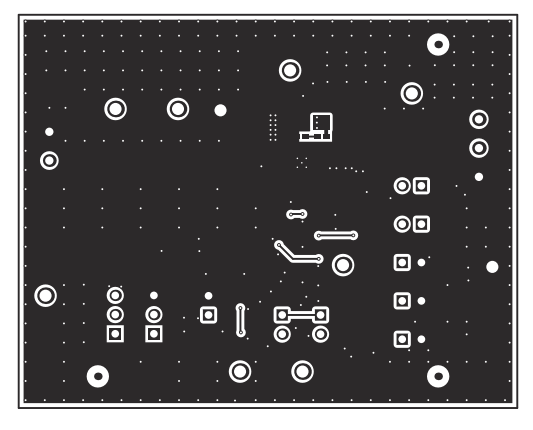

**Figure 4-4. Bottom Layer**

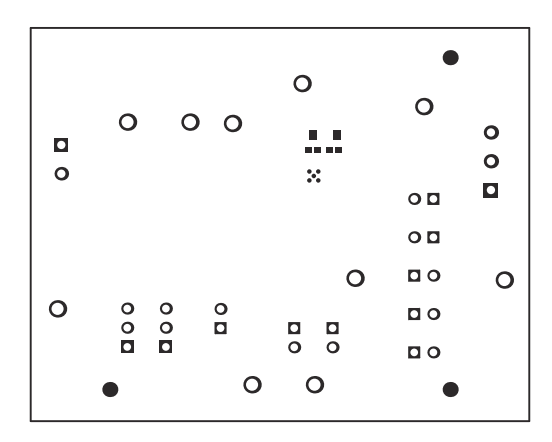

**Figure 4-5. Bottom Solder**

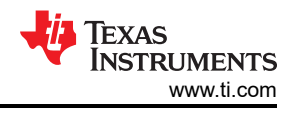

<span id="page-7-0"></span>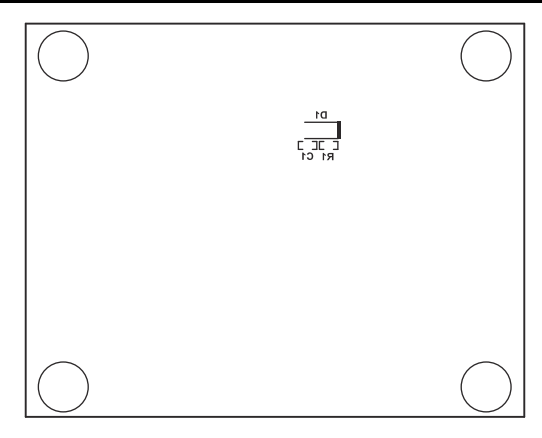

**Figure 4-6. Bottom Overlay**

<span id="page-8-0"></span>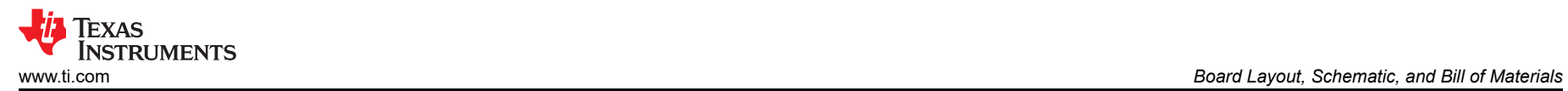

#### **4.2 Schematic**

The BQ25306 schematic is shown in Figure 4-7.

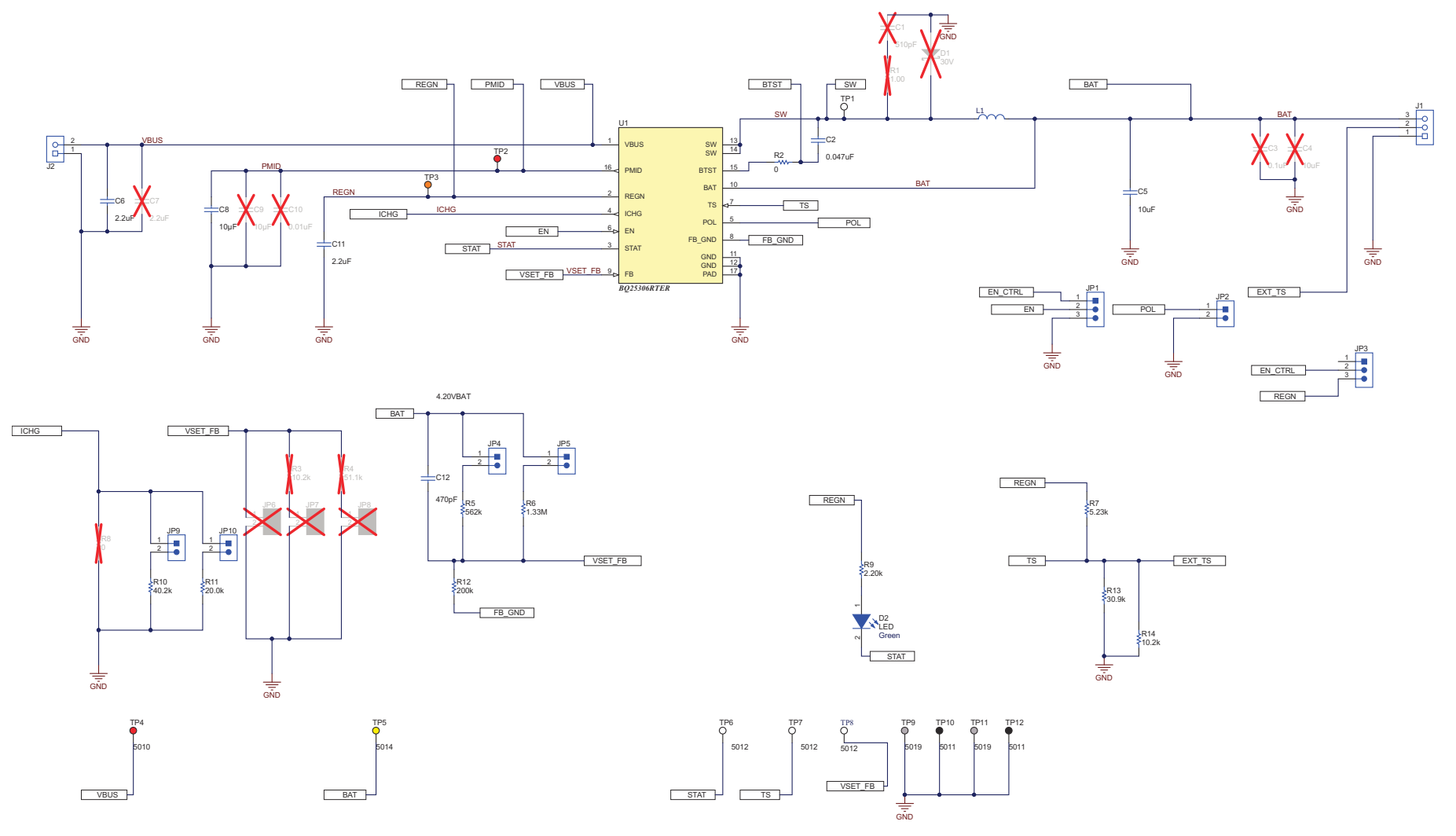

**Figure 4-7. BQ25306 Schematic**

## <span id="page-9-0"></span>**4.3 Bill of Materials**

The BQ25306 BOM is listed in Table 4-1.

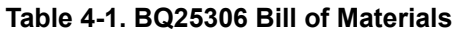

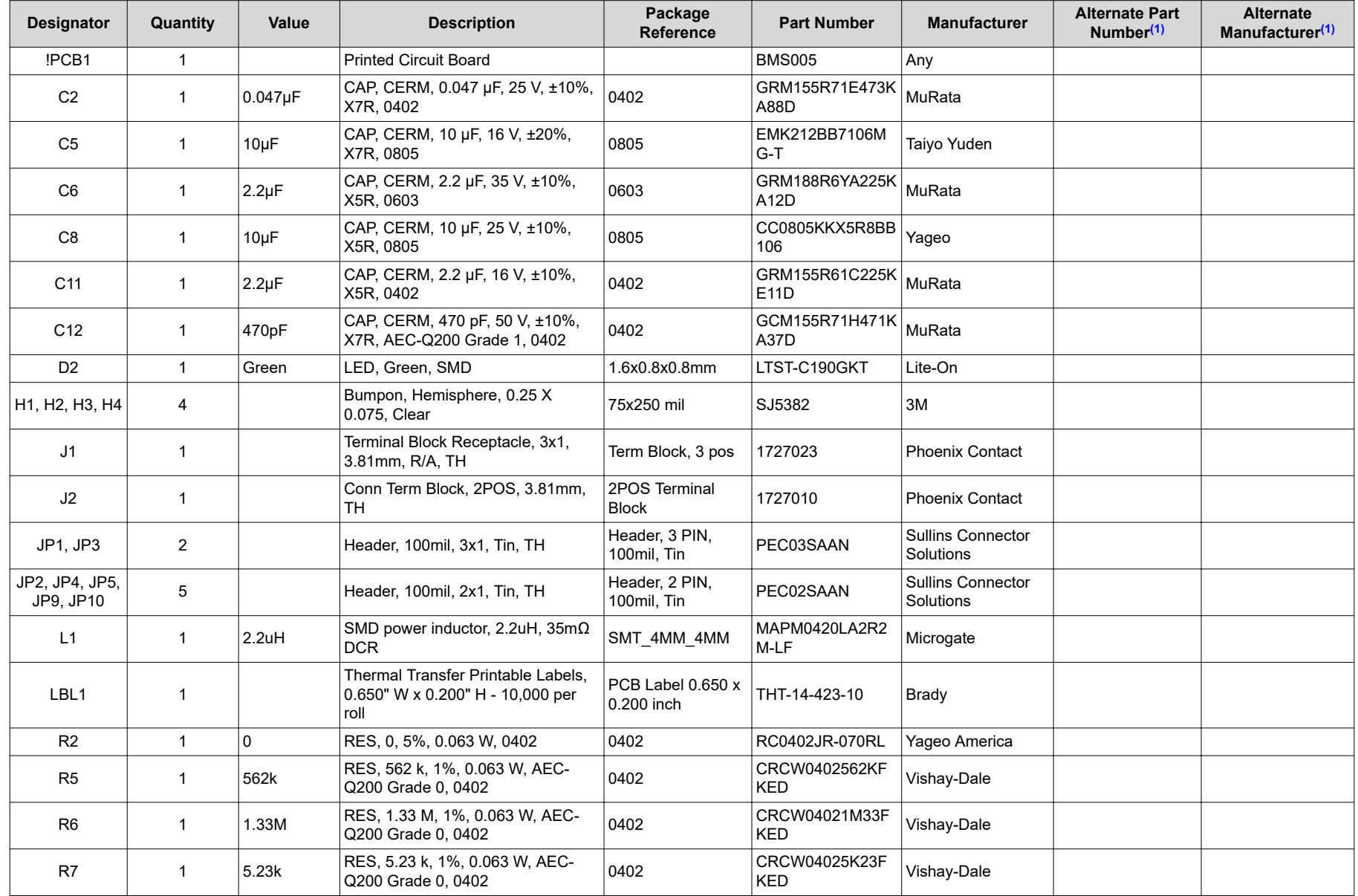

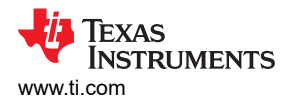

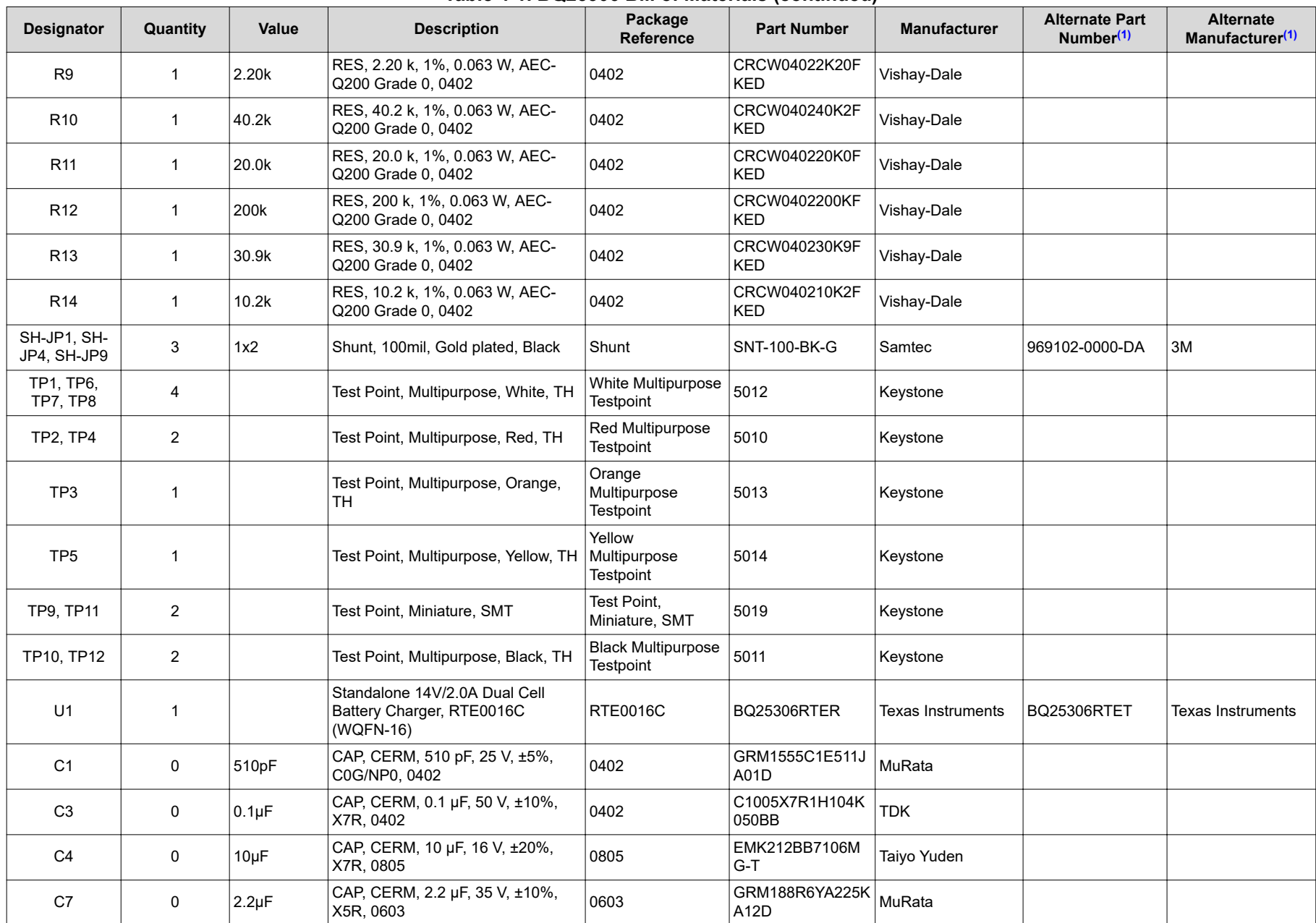

#### **Table 4-1. BQ25306 Bill of Materials (continued)**

<span id="page-11-0"></span>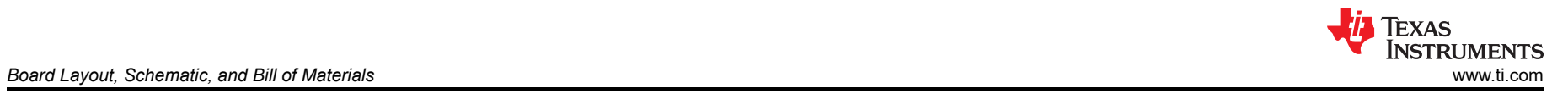

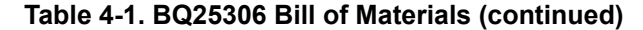

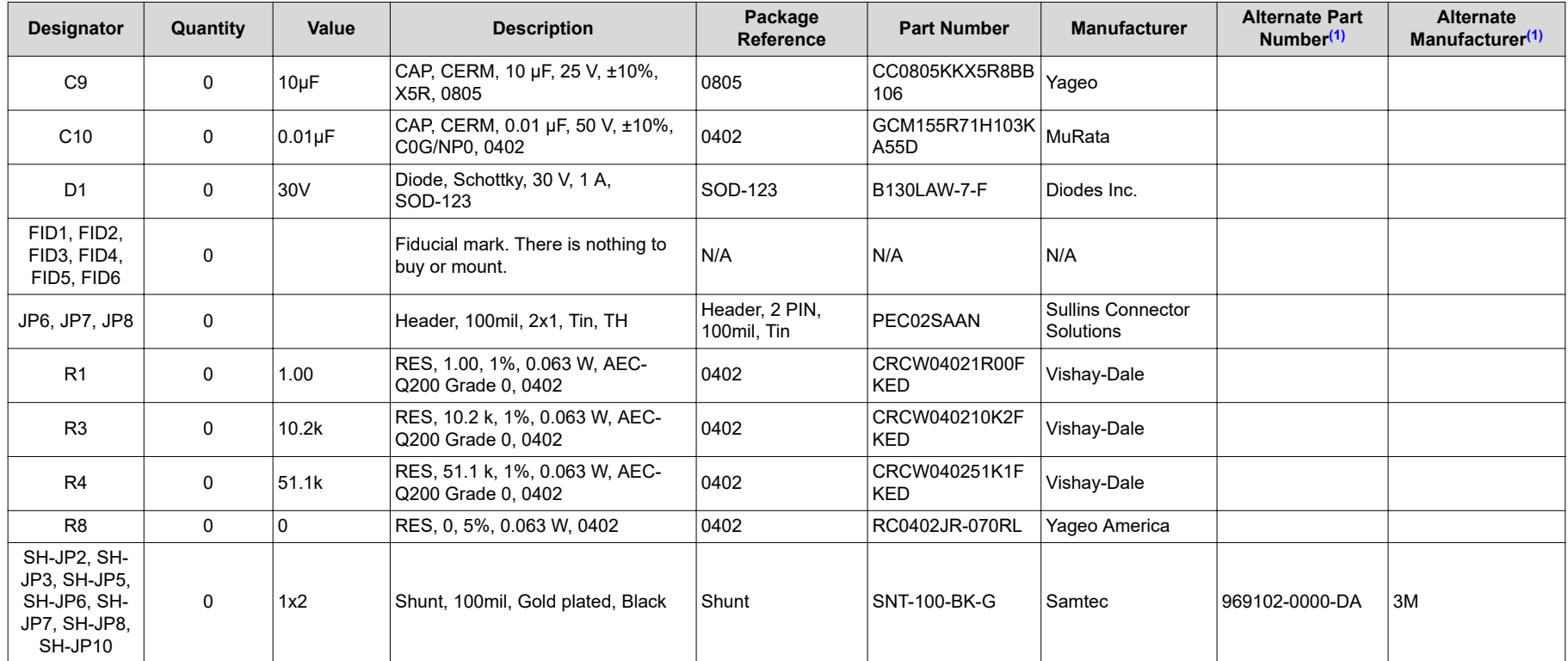

(1) Unless otherwise noted in the Alternate PartNumber and/or Alternate Manufacturer columns, all parts may be substituted with equivalents.

<span id="page-12-0"></span>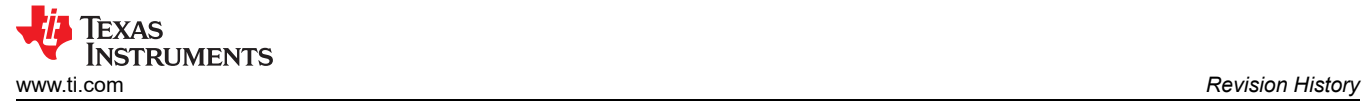

## **5 Revision History**

NOTE: Page numbers for previous revisions may differ from page numbers in the current version.

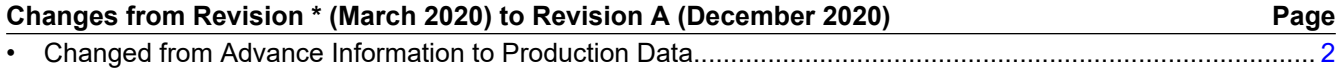

#### **IMPORTANT NOTICE AND DISCLAIMER**

TI PROVIDES TECHNICAL AND RELIABILITY DATA (INCLUDING DATA SHEETS), DESIGN RESOURCES (INCLUDING REFERENCE DESIGNS), APPLICATION OR OTHER DESIGN ADVICE, WEB TOOLS, SAFETY INFORMATION, AND OTHER RESOURCES "AS IS" AND WITH ALL FAULTS, AND DISCLAIMS ALL WARRANTIES, EXPRESS AND IMPLIED, INCLUDING WITHOUT LIMITATION ANY IMPLIED WARRANTIES OF MERCHANTABILITY, FITNESS FOR A PARTICULAR PURPOSE OR NON-INFRINGEMENT OF THIRD PARTY INTELLECTUAL PROPERTY RIGHTS.

These resources are intended for skilled developers designing with TI products. You are solely responsible for (1) selecting the appropriate TI products for your application, (2) designing, validating and testing your application, and (3) ensuring your application meets applicable standards, and any other safety, security, regulatory or other requirements.

These resources are subject to change without notice. TI grants you permission to use these resources only for development of an application that uses the TI products described in the resource. Other reproduction and display of these resources is prohibited. No license is granted to any other TI intellectual property right or to any third party intellectual property right. TI disclaims responsibility for, and you will fully indemnify TI and its representatives against, any claims, damages, costs, losses, and liabilities arising out of your use of these resources.

TI's products are provided subject to [TI's Terms of Sale](https://www.ti.com/legal/termsofsale.html) or other applicable terms available either on [ti.com](https://www.ti.com) or provided in conjunction with such TI products. TI's provision of these resources does not expand or otherwise alter TI's applicable warranties or warranty disclaimers for TI products.

TI objects to and rejects any additional or different terms you may have proposed.

Mailing Address: Texas Instruments, Post Office Box 655303, Dallas, Texas 75265 Copyright © 2022, Texas Instruments Incorporated